# **INSTRUCTIONS**

# ORDERING MANOR GIFT CARDS ONLINE

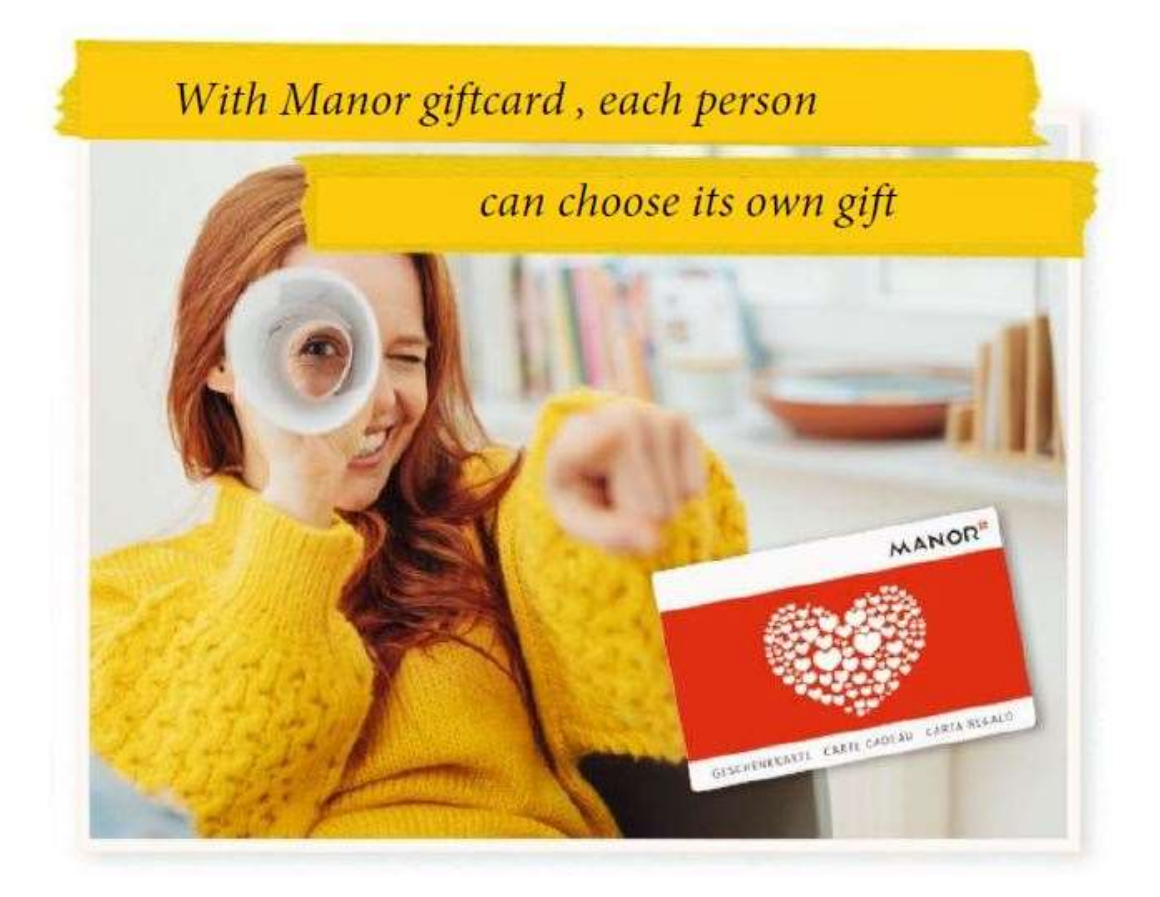

### **CONTENTS**

2

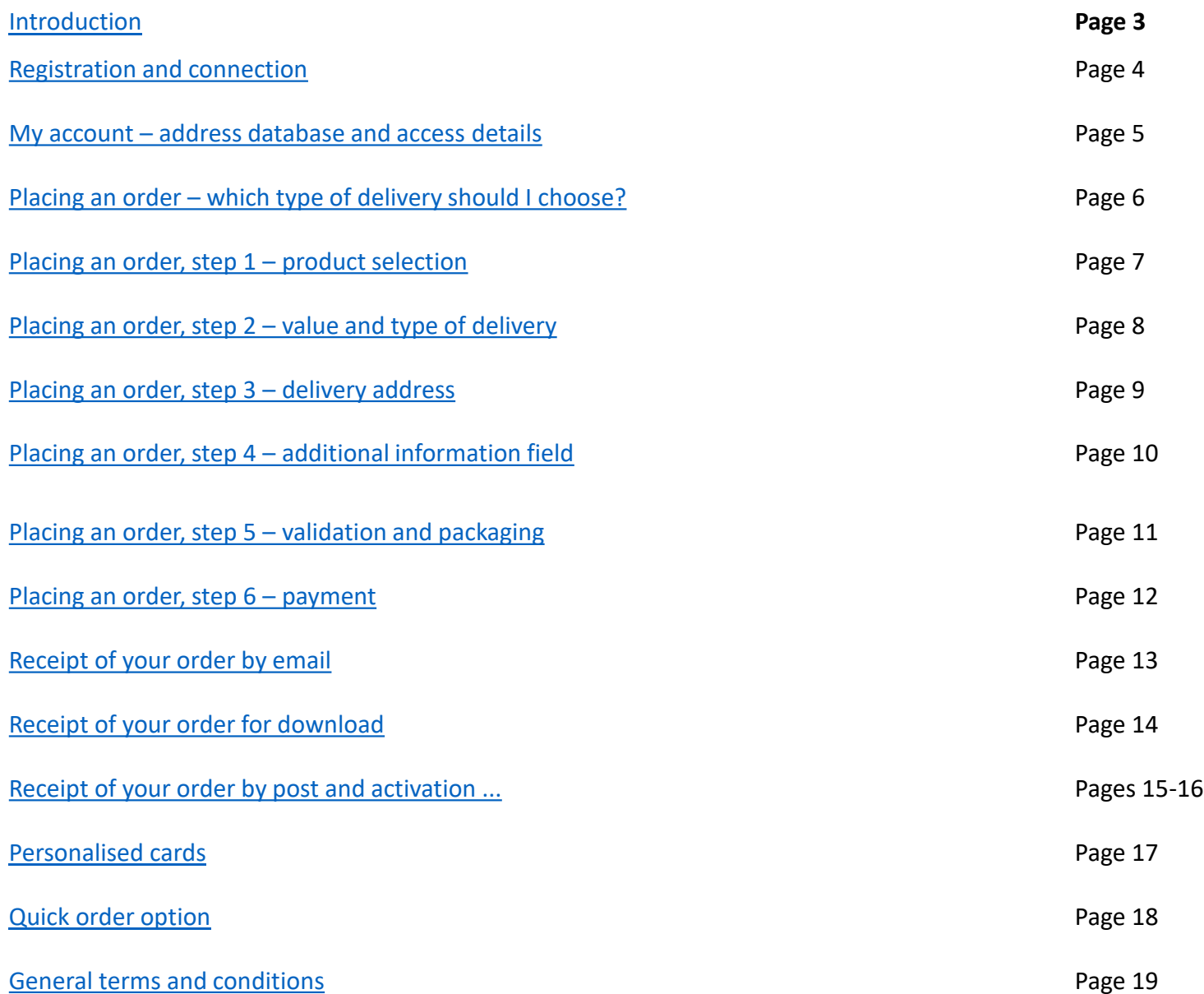

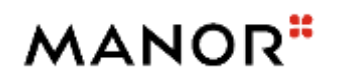

### <span id="page-2-0"></span>**INTRODUCTION**

Manor provides its business customers with an online shop for ordering physical and digital gift cards: [www.b2b-cartecadeau.ch](http://www.b2b-cartecadeau.ch/)

This online shop is run in cooperation with our external partner cadooz, who is responsible for 1st level support in particular. As a customer, you can access all your orders and invoices as well as being able to activate your gift cards. Creating an account only takes a few minutes. Ordering via the online platform is quick and easy, and allows you to take advantage of discounts offered exclusively to business customers.

The Manor gift card team will be happy to assist you on 0848 802 802 or by email at manor@cadooz.com.

Advantages of the Manor gift card:

- Physical gift cards delivered by post or digital gift cards sent by email
- $\checkmark$  Attractive discount system from a minimum purchase value of CHF 1,000
- $\checkmark$  Can be used in all Manor department stores, Manora restaurants, Appunto, Manor supermarkets and online at manor.ch
- Choice of different payment methods
- Possibility to personalise physical gift cards with your logo or the image of your choice
- Can be sent in bulk to you or directly to multiple recipients

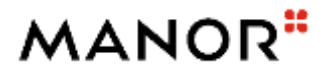

# **REGISTRATION AND CONNECTION**

rencies

### **Registration:**

- Simply click on "**Register for the first time**" to create a customer account to order Manor gift cards.
- $\triangleright$  Enter the required details about the company and the user.
- Validate your account by clicking on the validation link received in a separate email.  $\left( 2\right)$ 
	- Your initial password will be sent to you. You can modify it in the "**My account**" area.
	- *\*A single company can have several accounts that can be linked together*

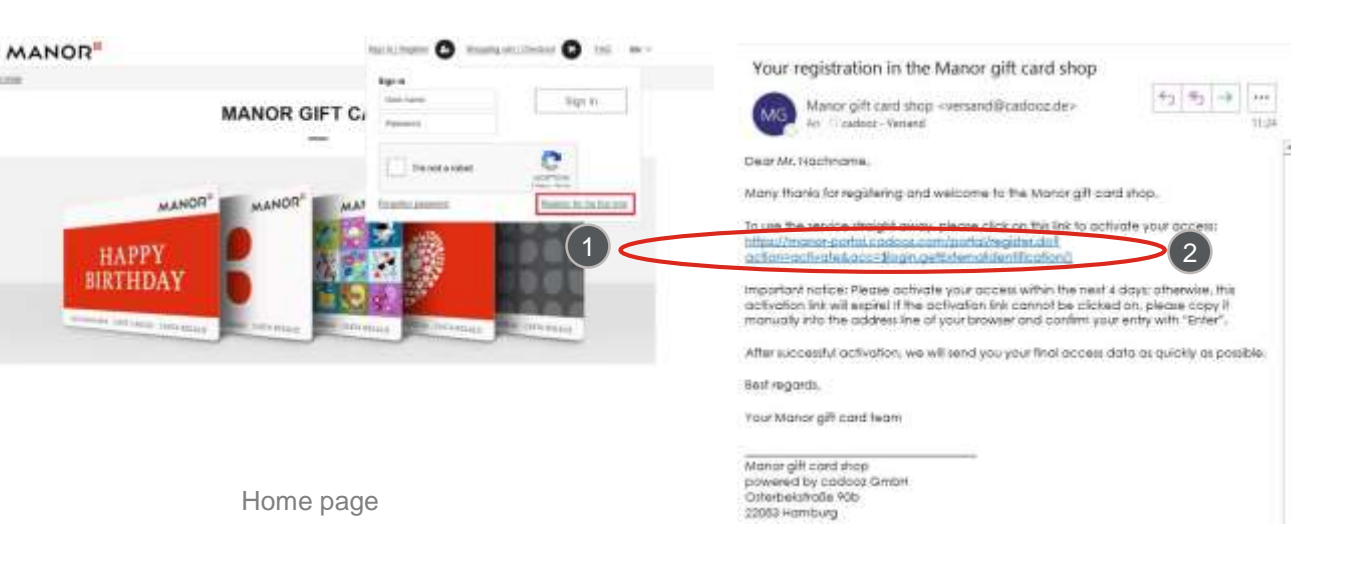

#### Customer account confirmation email

### Simply enter your email address and password to connect.

 Forgotten your password? Click on "**Forgotten your password**" to receive a new one.

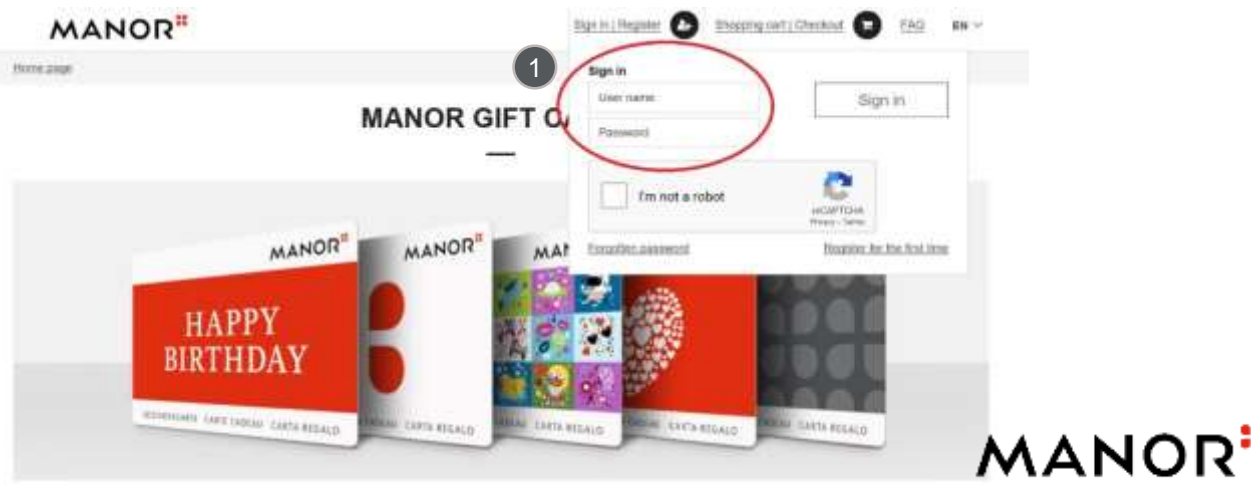

Home page and client login

 $\Delta$ 

**Sign in:**

## <span id="page-4-0"></span>**MY ACCOUNT – ADDRESS DATABASE AND ACCESS DETAILS**

In the "**My account"** area, you can:

 Enter several delivery addresses for future orders under "**Address database**". Change your username, email, address, language and password under "**Change access details**".  $\left( 2\right)$ 

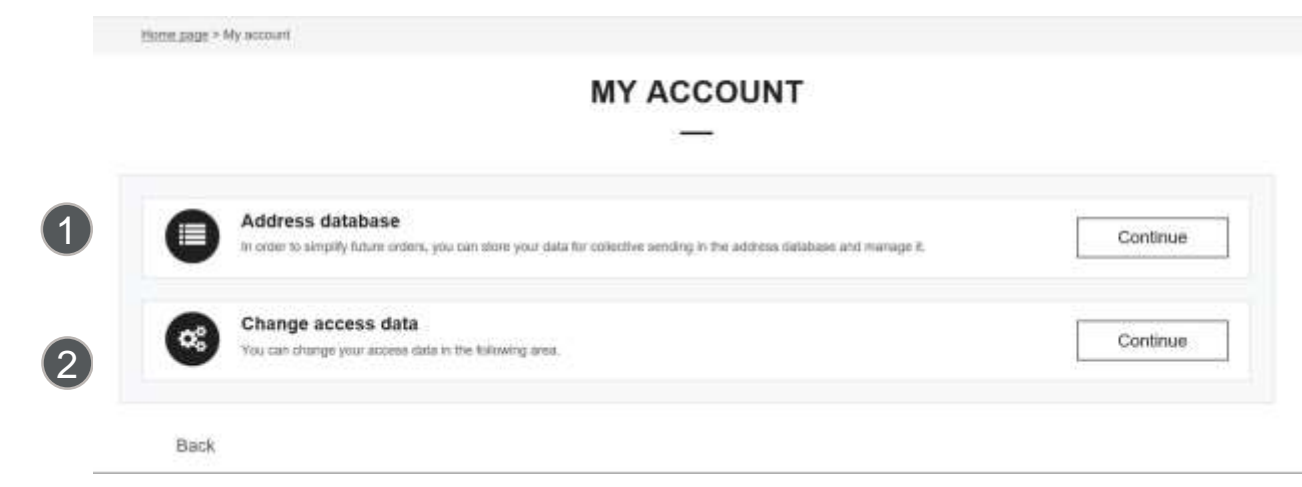

My account and address database/access details

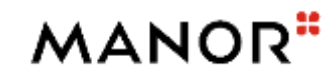

## <span id="page-5-0"></span>**PLACING AN ORDER – WHICH TYPE OF DELIVERY SHOULD I CHOOSE?**

### **Product selection**

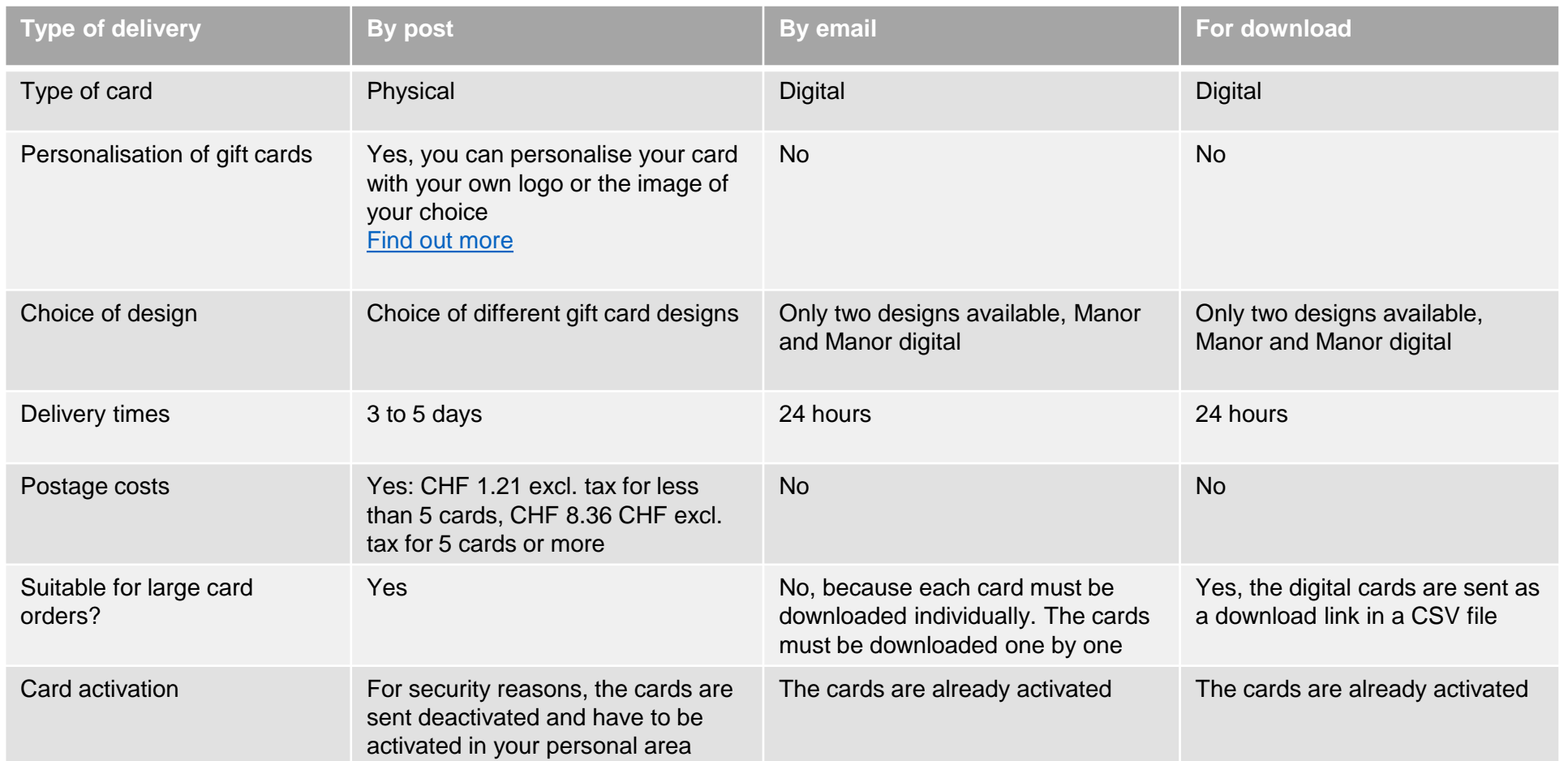

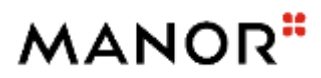

# <span id="page-6-0"></span>**PLACING AN ORDER, STEP 1 – PRODUCT SELECTION**

1

Versamder

Manor

### **Product selection**

- Select your preferred type of delivery: 1
	- **By post:** as physical cards delivered by post.
	- **By email:** as digital cards sent by email (to be downloaded in PDF format or as a mobile version).
	- **For download:** as digital cards sent as a download link in a CSV file. The recipient receives a URL link that they can click on to display their gift card in PDF format.
	- $\triangleright$  Select the product of your choice:

For physical cards, you can choose between different gift card designs. You can also create personalised gift cards with your own logo or image. You have the possibility to order digital cards, in which case only the "Manor" and "Manor digital" layouts are available

### **Personalised cards**

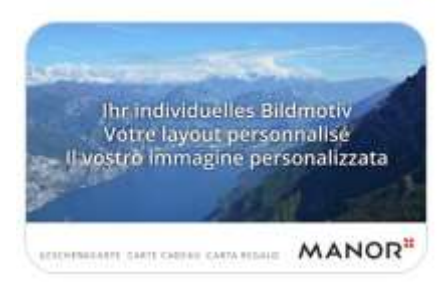

In order to order a personalised card, please select the card shown here. [Find out more](#page-16-0)

HOOHHIT DAY CHEN CARS REALD EARTH RELAÇO **CARA RITGALO** EARTA RELALD EARTH REGALD Suche **MANOR** MANOR" **MANOR** DIGITAL GIFT CARD **GESCHENDCARTS CARTE CATEAU CARTA REGALD** GESCHENKEARTE CARTE CADEAU **TA REGALD Manor Digital** Pattern citrus MANOR **MANOR** MANOR" Type of shipping By e-mail By post By download

### MANOR<sup>"</sup>

# <span id="page-7-0"></span>**PLACING AN ORDER, STEP 2 – VALUE AND TYPE OF DELIVERY**

### **STEP 1: Details and order dispatch**

- Select the value of the gift cards and the number of cards you want to order
- $\triangleright$  Select the final recipient:
	- Send to company address
	- Send to final recipient
	- Select the type of delivery: email, post or download.

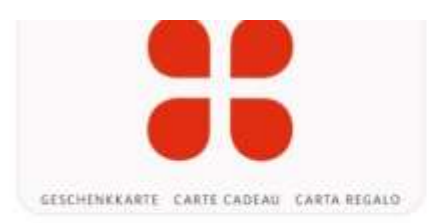

#### Manor

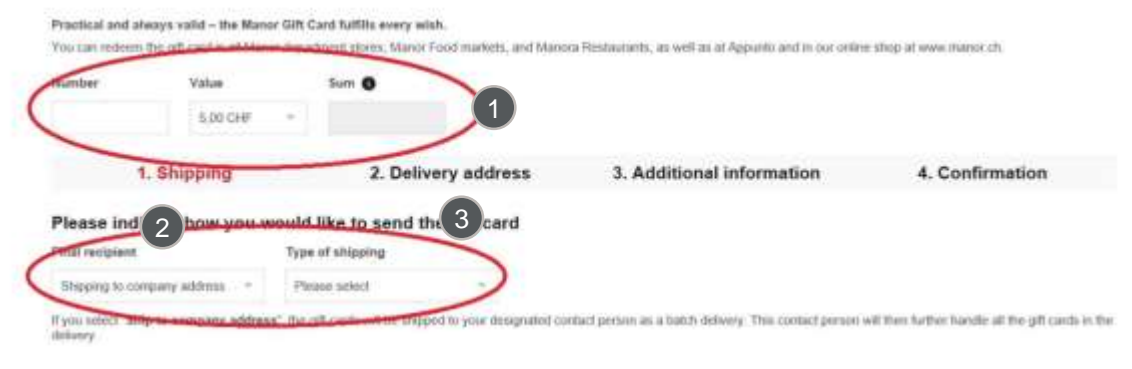

Order details

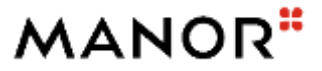

1

2

 $\left( 3 \right)$ 

# <span id="page-8-0"></span>**PLACING AN ORDER, STEP 3 – DELIVERY ADDRESS**

### **STEP 2: Delivery address**

If no delivery address has been registered, the billing address is recorded as the standard delivery address.

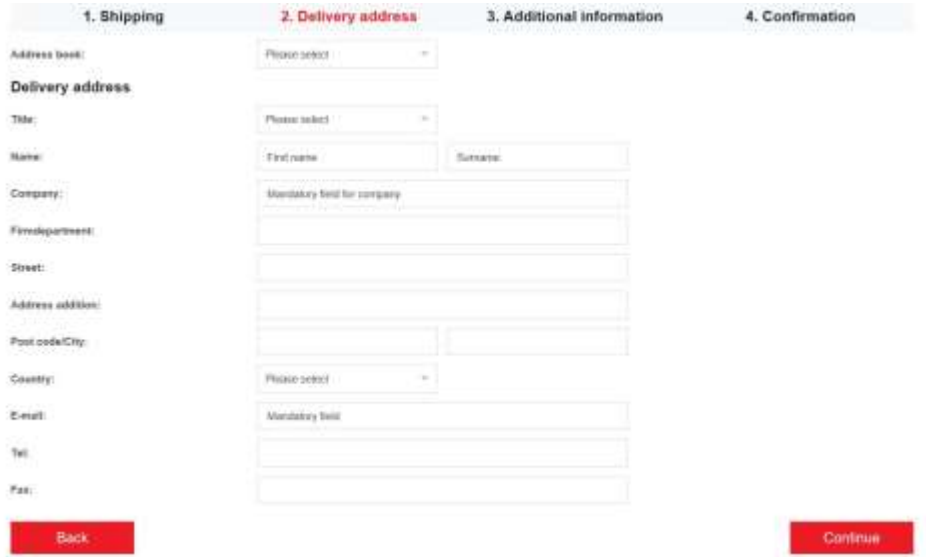

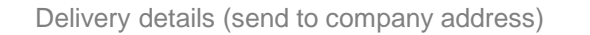

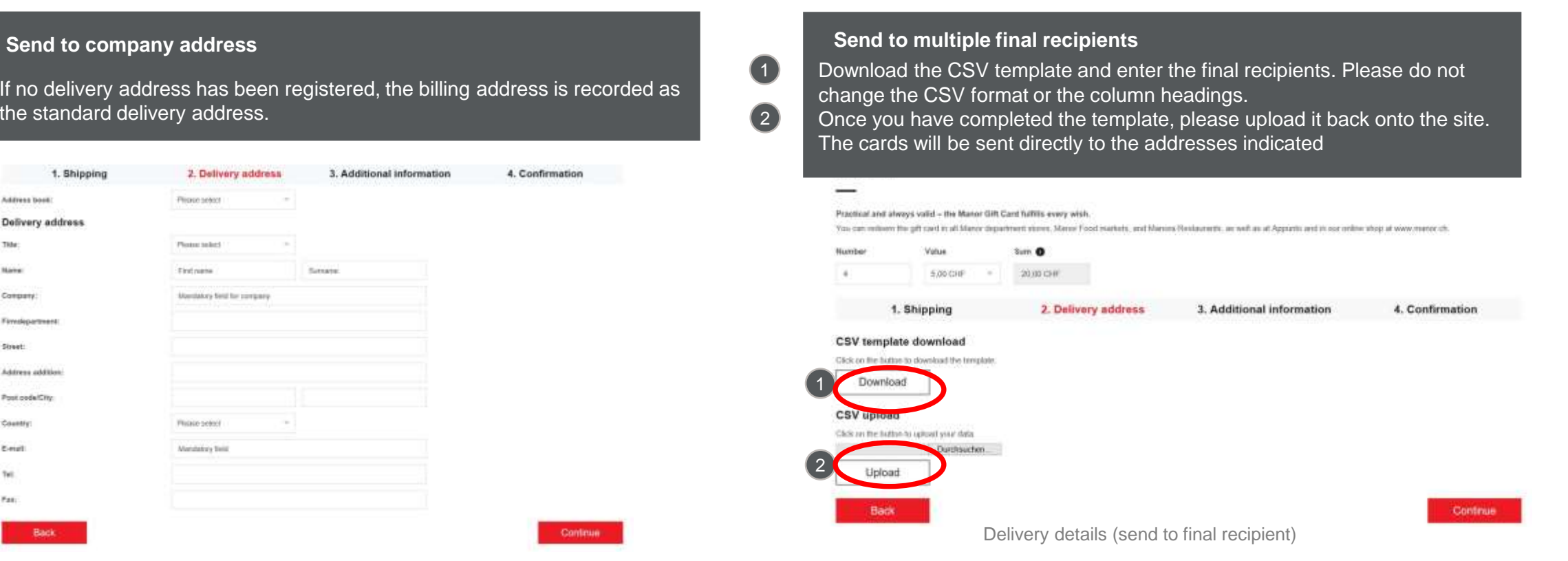

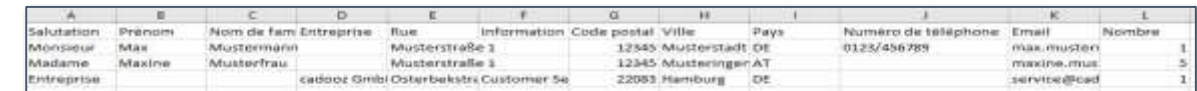

Template in CSV format for delivery to final recipients

# <span id="page-9-0"></span>**PLACING AN ORDER, STEP 4 – ADDITIONAL INFORMATION FIELD**

### **STEP 3: Additional information**

Here you have the possibility to enter information of your choice, for example:

- Your own **order number, PO**
- **Comments** 2

This information will appear on your bill.

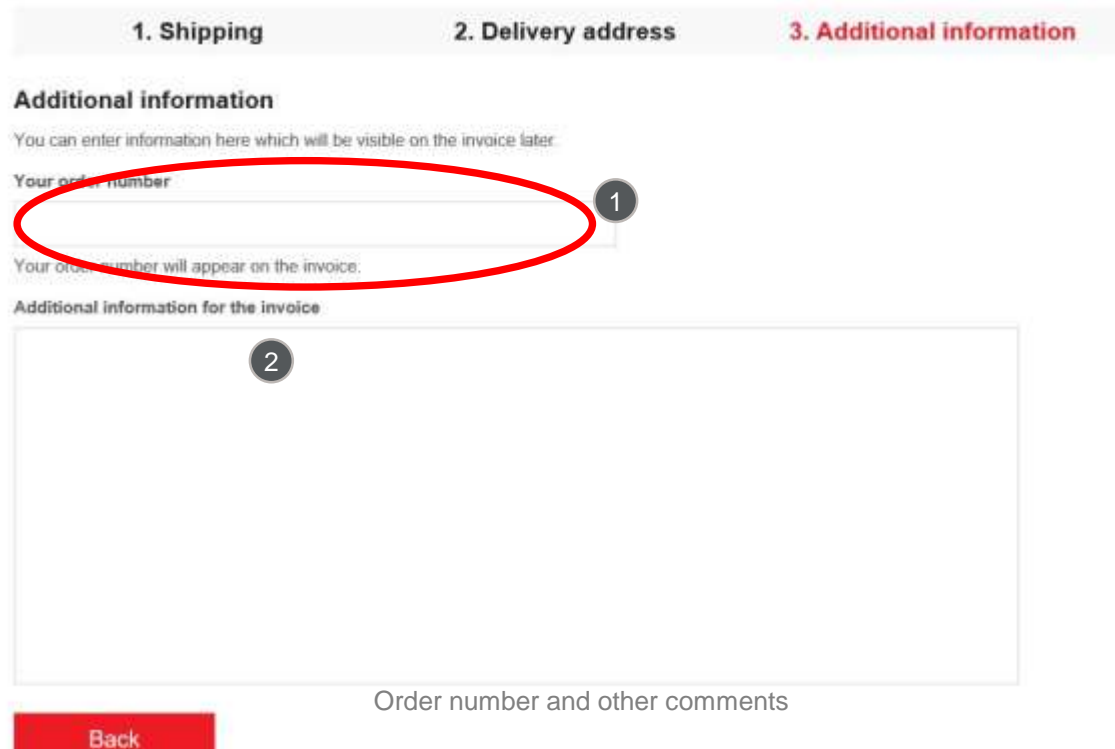

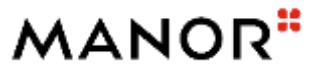

# <span id="page-10-0"></span>**PLACING AN ORDER, STEP 5 – VALIDATION AND PACKAGING**

**STEP 4: Validation / Adding additional cards / Packaging**

It is then possible:

- To **add more gift cards** to the basket
- And/or **to finalise your order**. 2

#### Manor

Practical and always valid - the Manor Gift Card fulfills every wish.

You can redeem the gift card in all Manor department stores. Manor Food markets, and Manora Restaurants, as well as at Appunto and in our online shop at www.manor.ch.

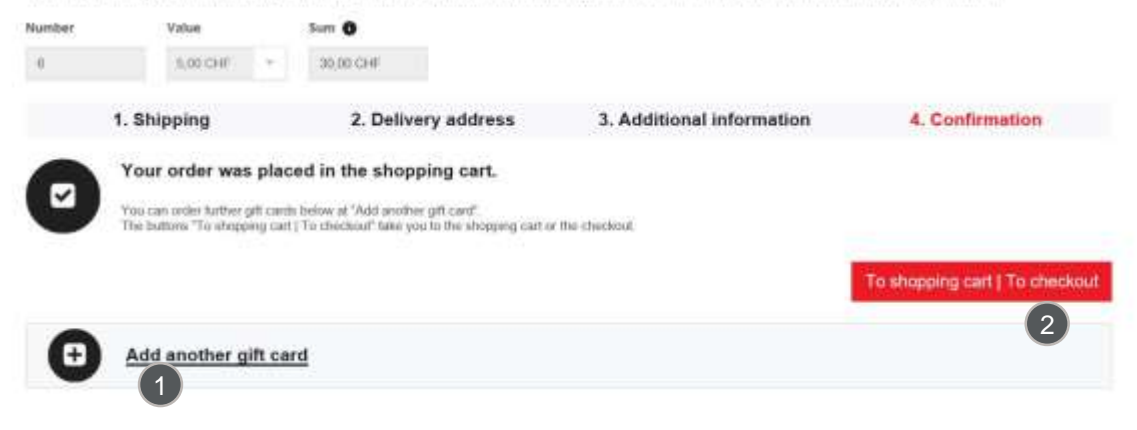

Finalise order / continue shopping

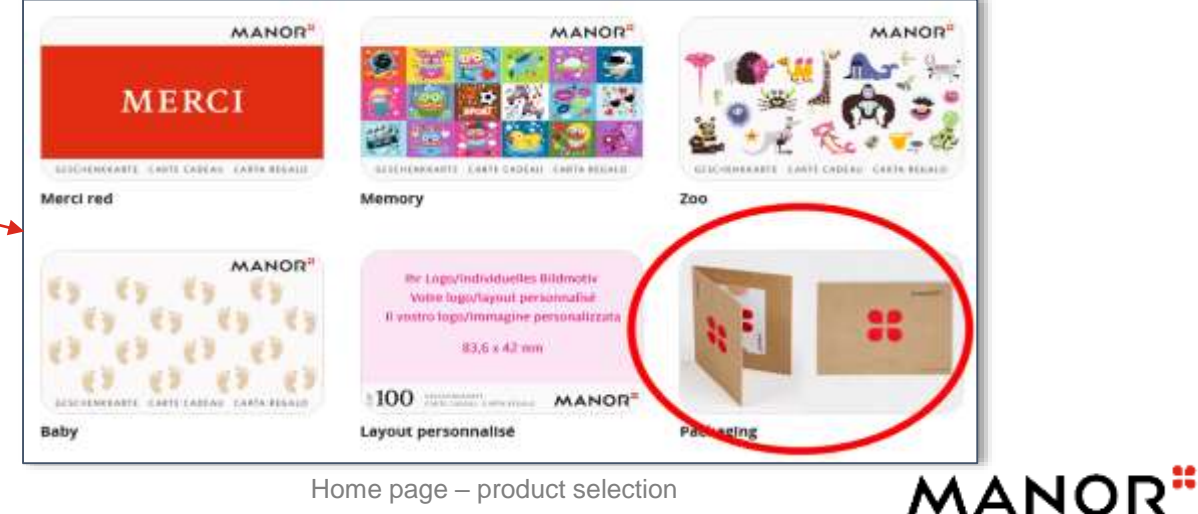

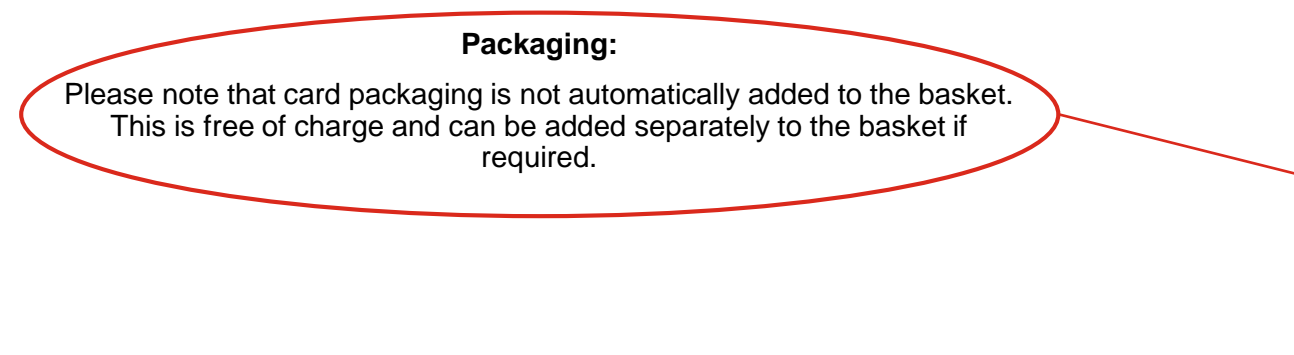

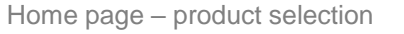

# <span id="page-11-0"></span>**PLACING AN ORDER, STEP 6 – PAYMENT**

### **STEP 5: Basket validation – payment**

Once you have selected all the cards you wish to order, validate your basket and specify your billing address.

#### **Methods of payment:**

• **Advance payment by bank transfer** 

*Please note that you will receive a proforma invoice by email for an advance payment by bank transfer. Delivery will be initiated on receipt of payment. A confirmation of payment in the form of an invoice will always be sent to you afterwards.* 

- **Credit card** (Mastercard or Visa)
- Payment by **invoice** is not a standard option but can be added to the customer account by sending a request to [customerservices@manor.ch](mailto:customerservices@manor.ch). We require the email address you used to create your account as well as your VAT/ID number. Adding this option takes two working days. For associations without a VAT/ID number, a Manor store must act as guarantor.

The following articles are in the shopping cart:

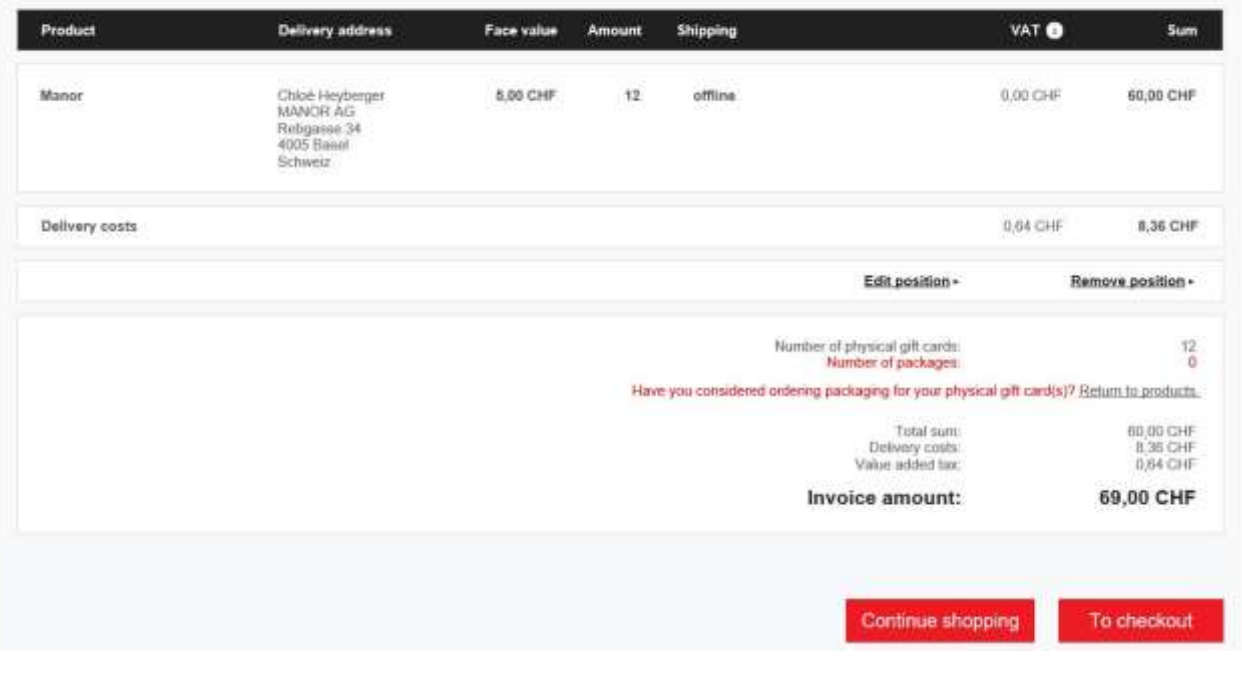

Final basket

# <span id="page-12-0"></span>**RECEIPT OF YOUR ORDER BY EMAIL**

 $(2)$ 

**DIGITAL CARDS – delivery by email**:

If you have selected "**by email**" as the delivery method, the gift cards will be sent within a few hours of receipt of payment. Do not hesitate to check your junk mail.

- $\triangleright$  You will receive an email with a link to the landing page where you can download the gift cards you ordered one by one.
- This will allow you to:

 $\left( 2\right)$ 

1

3

- Save the card to a smartphone "**wallet**"
- Or **download** it **in PDF format** and print it out.

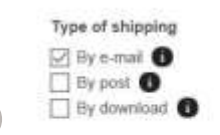

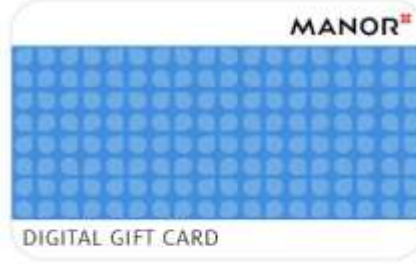

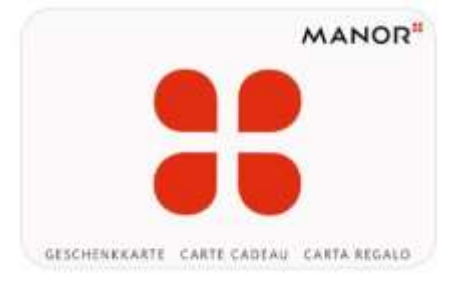

**Manor Digital** 

Manor

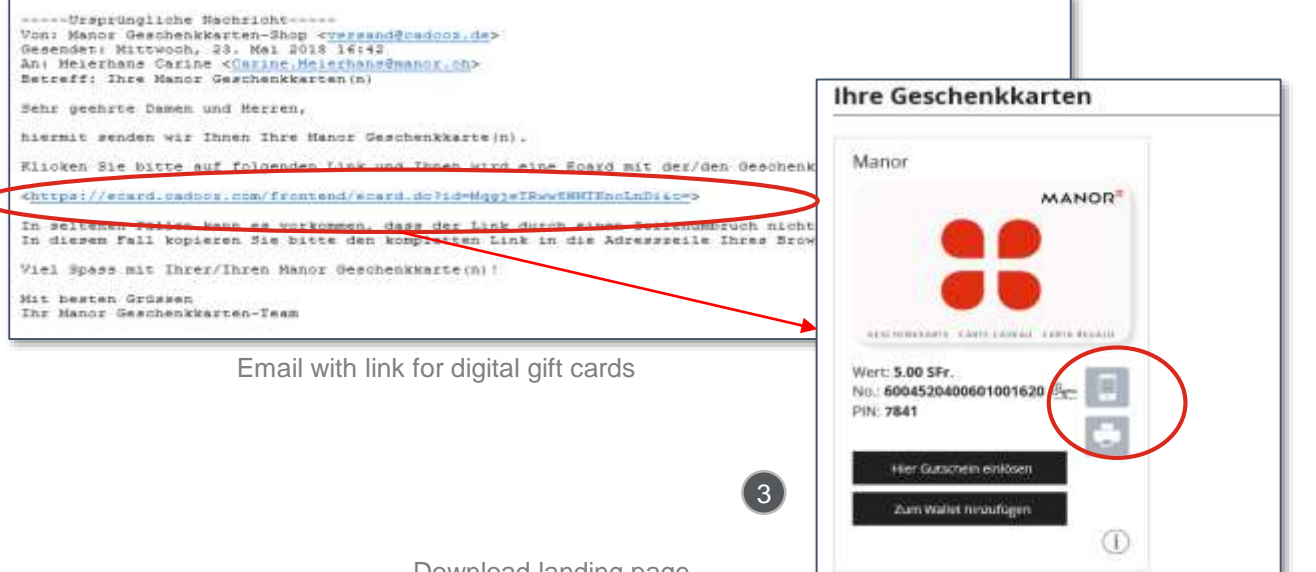

Download landing page

### MANOR"

### **Recommendations for large card orders**:

- Choose "**Send to final recipients**" as the final recipient so that our system will send the cards directly to the email addresses of your recipients. The message cannot be personalised.
- Choose the "**for download**" method if you prefer to send the cards yourself. You will then receive an Excel file with all the links to the digital cards. Simply send this link to your recipients and they will be able to download their cards. The advantage of this option is that you can personalise your message yourself.

# <span id="page-13-0"></span>**RECEIPT OF YOUR ORDER FOR DOWNLOAD**

### **DIGITAL CARDS – delivery as a download link:**

- If you have selected **"for download**", the activated gift cards will be delivered to you within 24 hours of receipt of payment. You can download them from your customer account under "**My Orders**".
- Please note that you will receive your digital gift cards as URL links in a CSV file. You can then insert the link directly to the recipient of your choice in your emails. 2
	- $\triangleright$  This will allow them to:
	- Save the card to a smartphone "**wallet**"
	- Or **download** it **in PDF format** and print it out.

### **N.B.:**

3

 $(1)$ 

It is essential that the URLs of the electronic cards are sent to the final recipient for them to download the card. Gift card numbers and PIN codes alone cannot be used in Manor stores.

### 2

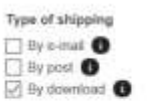

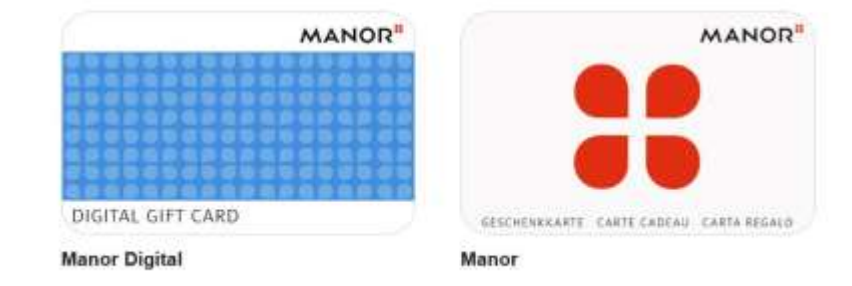

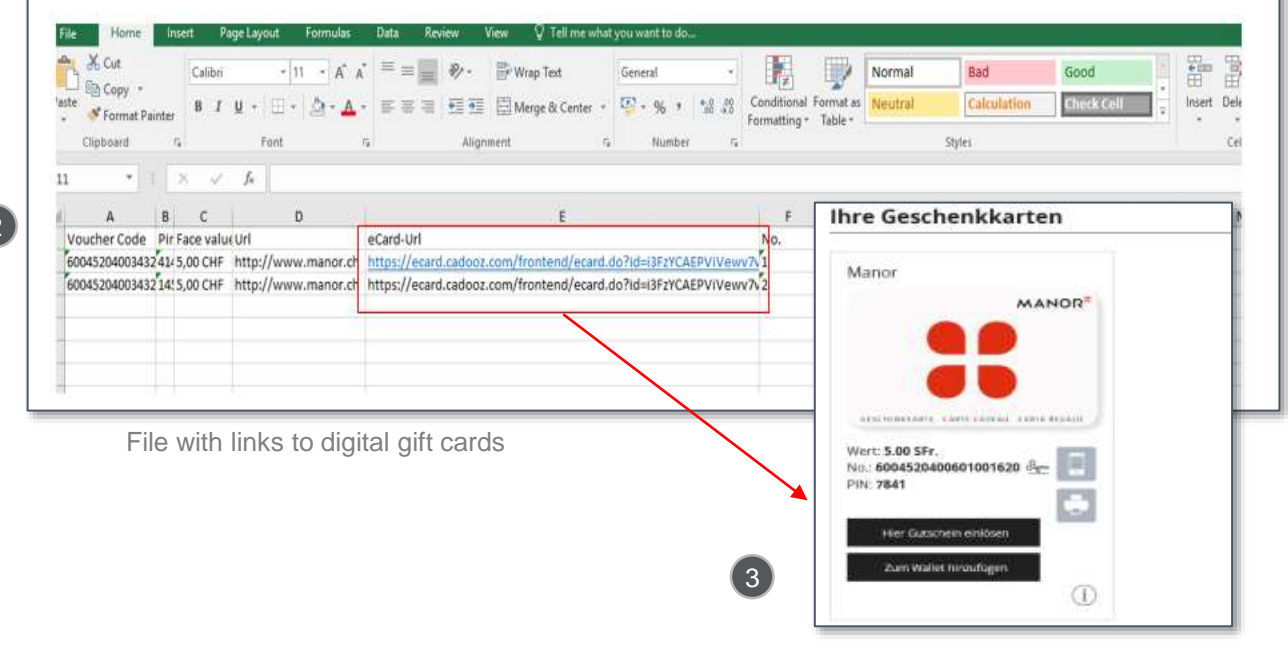

Download landing page

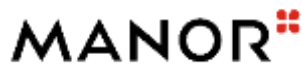

## <span id="page-14-0"></span>**RECEIPT OF YOUR ORDER BY POST AND ACTIVATION OF THE CARDS**

### **PHYSICAL CARDS – delivery by post:**

The gift cards will be delivered by post within three to five working days of receipt of your payment.

You will receive them at the delivery address you provided when you placed your order.

### **Please note that for security reasons, the physical cards are delivered inactive. It is necessary to activate them on receipt.**

### **Card activation process:**

- $\triangleright$  Log in to your customer account
- Click on "**Activating gift cards**"
	- All cards can be sorted and activated. You can search by different criteria (gift card number, order or delivery note number, product name, card value and date). It is also possible to only display inactive cards.

**MANOR** Heyberger Chloe Activating Gift Cards  $\bullet$ ppping cart | Checkout Home page > My orders **GIFT CARD SEARCH & ACTIVATION** 

On this page you have the possibility to search and activate your ordered gift cards. You can choose between two search either search for a single gift card or for several gift cards according to various search criterias.

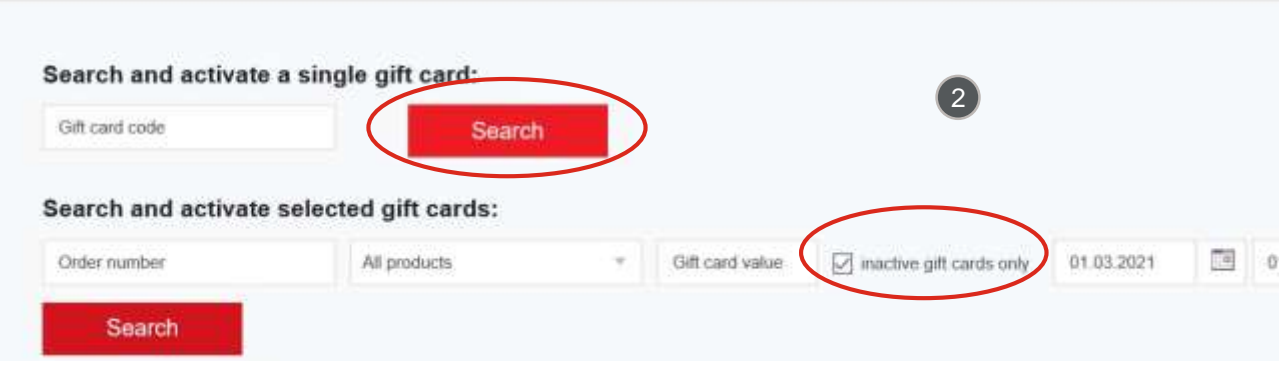

Card activation

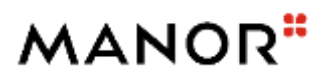

1

 $\left( 2\right)$ 

### <span id="page-15-0"></span>**RECEIPT OF YOUR ORDER BY POST AND ACTIVATION OF THE CARDS**

### **Please note that for security reasons, the physical cards are delivered inactive. It is necessary to activate them on receipt.**

### **Global activation process for a complete order:**

- $\triangleright$  Log in to your customer account
- $\triangleright$  Move the cursor over your name and a drop-down menu will appear. Click on "**My orders**"
- On the page that opens, click on the "**Order details and activation**" button on the right
- Another page will now open. Select the "**Global activation"** button on the right

All the cards in your order will then be activated. If a prohibited sign appears when you try to click on "Global activation", this means that your request has already been processed.

All orders placed can be viewed under "**My Orders"**.

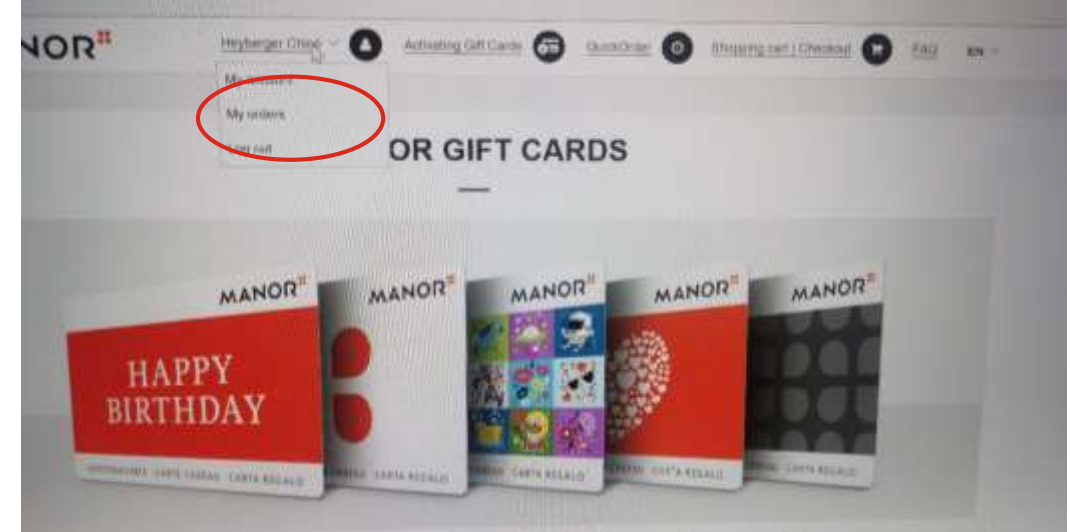

My orders

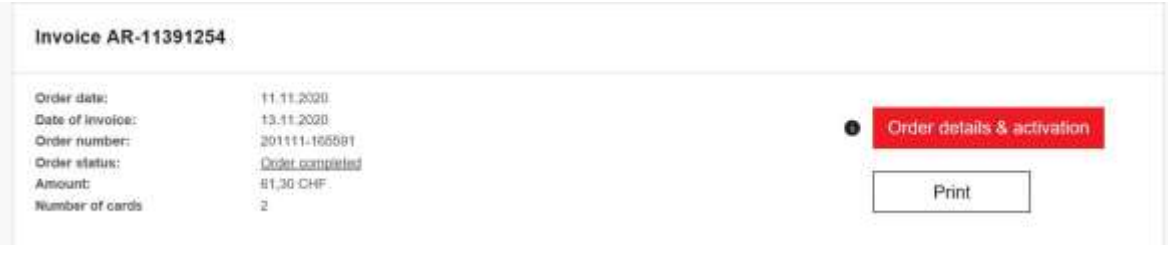

Order details and activation

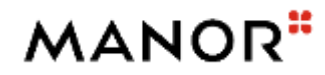

### <span id="page-16-0"></span>**PERSONALISED CARDS**

### **Personalised gift cards:**

It is possible to personalise gift cards with the logo or image of your choice from a minimum order value of CHF 1,000.

- $\triangleright$  Choose whether or not you want an amount to be written on your card
- Insert the desired image or logo
- Fill in the contact form

### **What next?**

 $(1)$ 2 3

> You will receive an email within two working days with a design proposal for your personalised gift cards. **Please validate the layout by replying to this email.**

A few days later, **your personalised gift cards will be available to order in your customer account**. Simply select the design like a normal card and choose the number of cards you wish to order. Please allow up to 3 weeks of production time.

### **Costs:**

When you place your order, a production fee of CHF 0.80 (incl. 7.7 % VAT) per card will be added to the face value of the cards. Delivery costs are not included in the price.

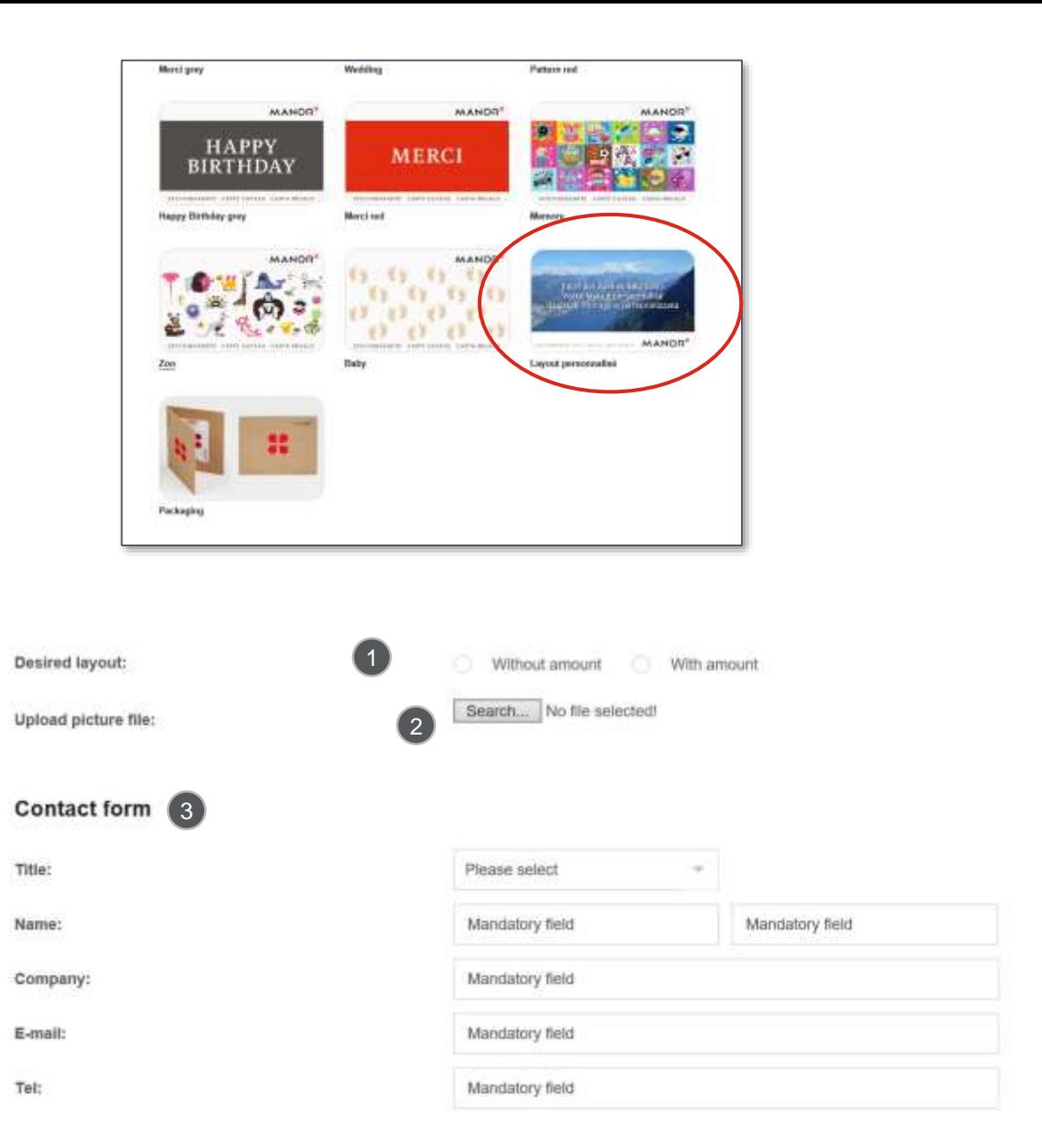

Ordering personalised cards

# **QUICK ORDER OPTION**

### **Quick order:**

This function allows you to send gift cards of different amounts to several recipients in one go using a template in CSV format.

The **Quick order** function is not a standard option but can be added by sending a request to Manor.

#### **Ordering process:**

2 3

4

- ▶ Download the CSV template
- $\triangleright$  Fill in the template: please do not change the file format or the column headings
	- The "Marital status", "First name", "Last name", "Company", "Department", "Street", "Additional address details", "Postcode", "City" and "Country" columns must be filled in according to the delivery address. The "Service" and "Additional address details" fields are optional.
	- $\triangleright$  Enter the desired value of the gift card in the "Value" column.
	- Under "Currency", always specify "CHF".
	- Under "External product name", you must enter the name of the desired gift card. (Only "Manor" and "Manor Digital" gift card designs are available as digital cards.)
	- Under "Send", please select "offline" if you want your cards to be sent by post / "online" if you want them to be sent by email / "download" if you want them to be sent as a download link to your account.
	- The "External document number" and "Debtor" fields are optional.
- $\triangleright$  Upload your completed file back onto our site.

Please note that once your file has been added and your order confirmed on the site, the order will be taken into account directly and cannot be modified. You will not receive an email to confirm the order

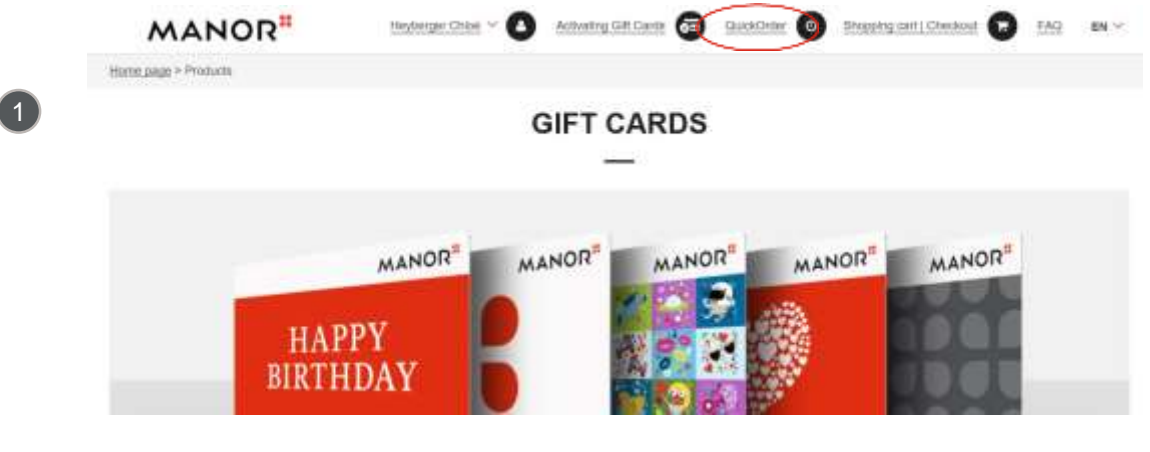

Go to the home page and choose "Quick order"

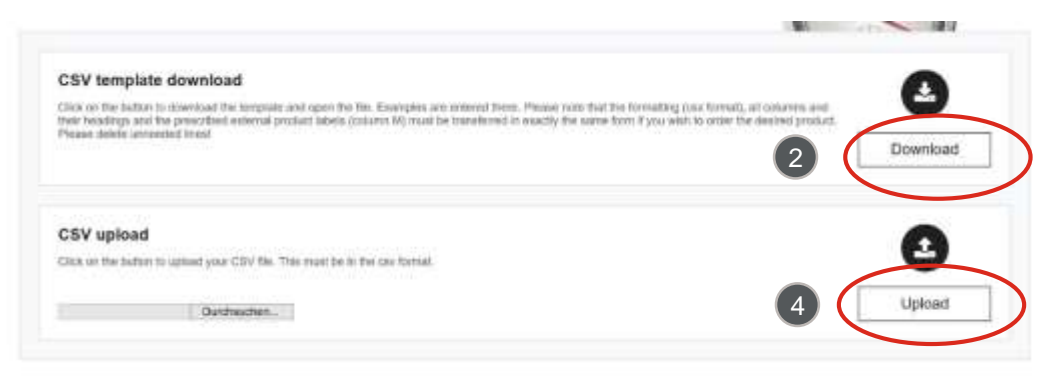

#### Quick order

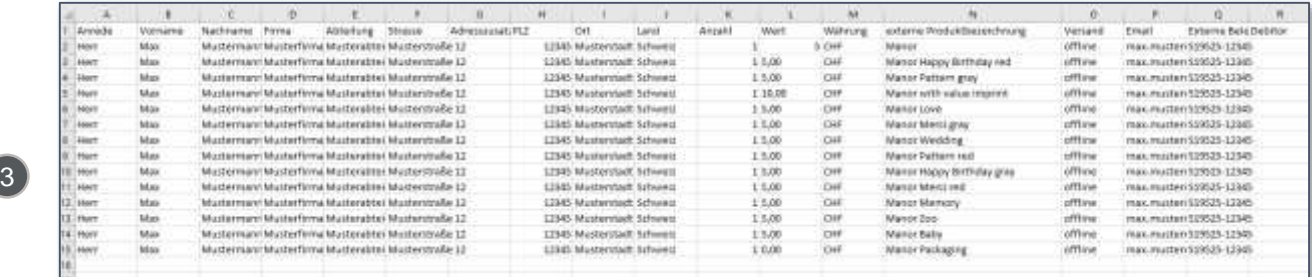

**MANO** 

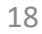

# <span id="page-18-0"></span>**GENERAL TERMS AND CONDITIONS**

### • **Manor physical gift cards**

Manor gift cards are valid in all Manor department stores and in the Manor online shop. The balance can be checked on request at any checkout in our department stores. The card can also be recharged if desired. The remaining amount is carried forward and cannot be converted into cash, exchanged for a voucher or credited to a credit card. Cards are not replaced in case of loss or theft. Cards cannot be exchanged or returned. Manor gift cards are for personal use only. It is strictly forbidden to sell them or use them in any other way for profit.

No points are credited when purchasing gift cards. Points are credited when a Manor gift card is used and on presentation of the Manor customer card.

#### • **Manor digital gift cards**

Manor digital gift cards are valid in all Manor stores and online shops up to the amount available on the card at the time of purchase. The balance can be checked and the card can be recharged at all checkouts. The remaining balance can be used at a later date and cannot be exchanged for cash, vouchers or credited to a credit card. Manor accepts no responsibility and will not replace a card in case of loss, theft, illegal copying or use by an unauthorised person. Manor also reserves the right to refuse the card as a means of payment and to take legal action in the event of suspected fraud or forgery. Manor gift cards are intended for personal use only and the sale or any other lucrative use of these cards is strictly prohibited.

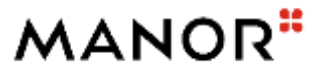